## **Cara Hantar Jadual SMS**

- 1. Log masuk [www.gbs2u.com](http://www.gbs2u.com/)
- 2. Klik IMS
- **3.** Klik "Jadual SMS"

#### **Step 1:**

A) Sila pilih "Kempen" semua rekod jadual akan berada dalam folder ID Kempen ini, ia memudahkan untuk pengguna untuk mengesan kembali rekod. Anda juga boleh mengubahsuai Kempen

B) Pilih "Nama Penghantar" ID Pengirim ini akan dipaparkan di hadapan mesej. Anda juga boleh mengubahsuai "Nama Penghantar"

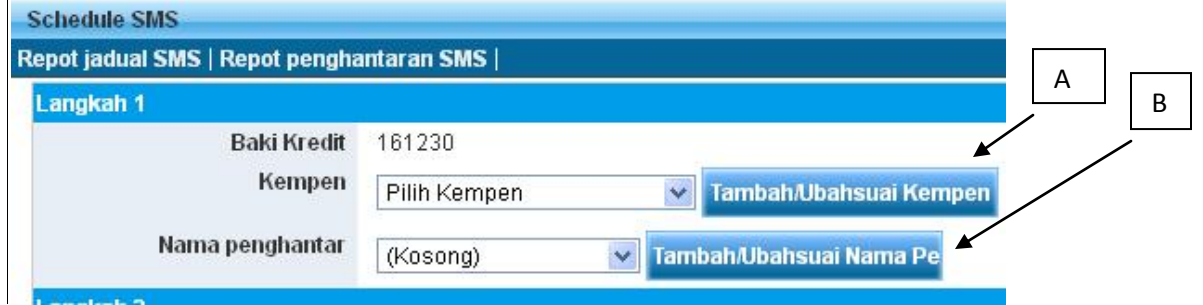

#### **Step 2:**

A) Klik "Pilih Buku Telefon"

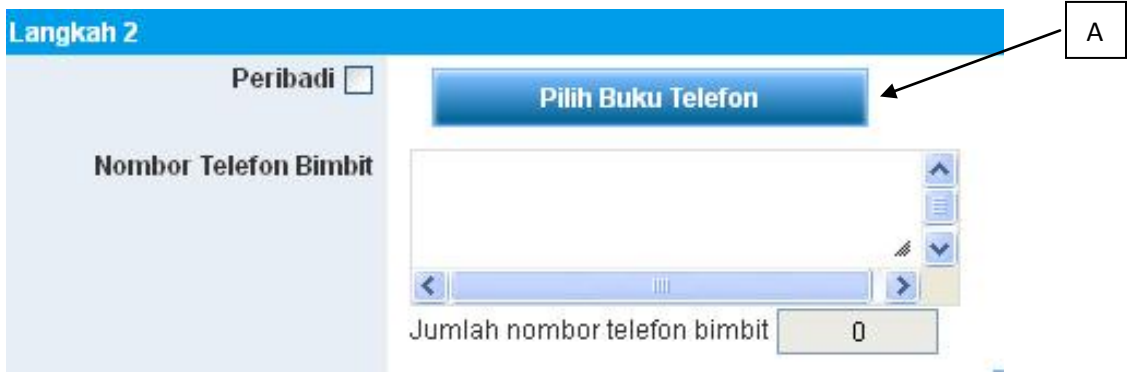

B) Pilih "Buku Telefon" anda

C) Anda juga boleh "Pilih nombor telefon no" dari buku telefon

D) Klik "Menambah ke Senarai Penghantaran".

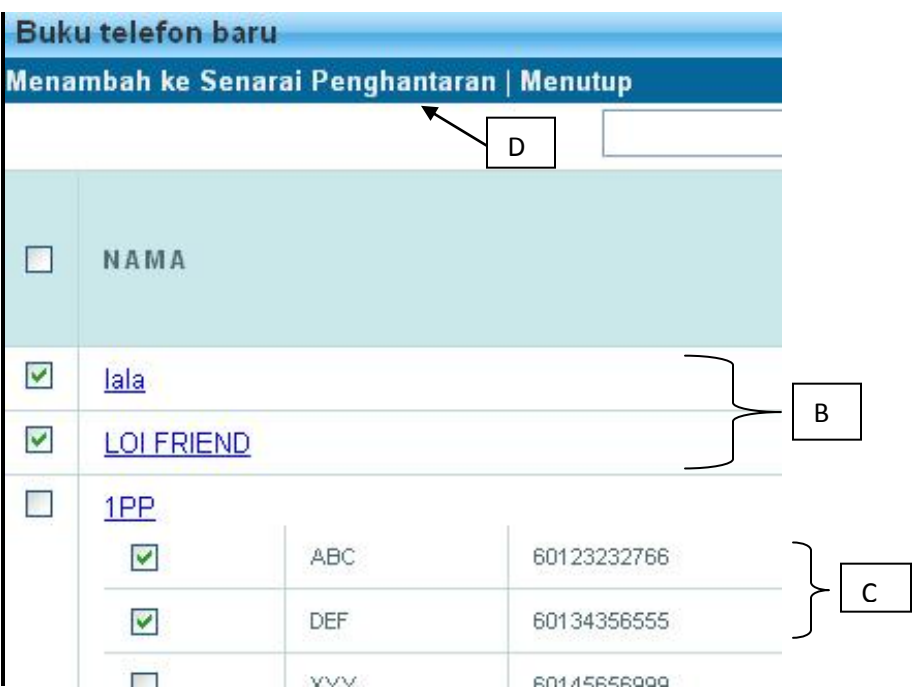

## **Step 3:**

A) Masukkan nombor telefon yang ingin dihantar

B) Klik "Tambah No Telefon" dan nombor tersebut akan berada dalam list penghantaran

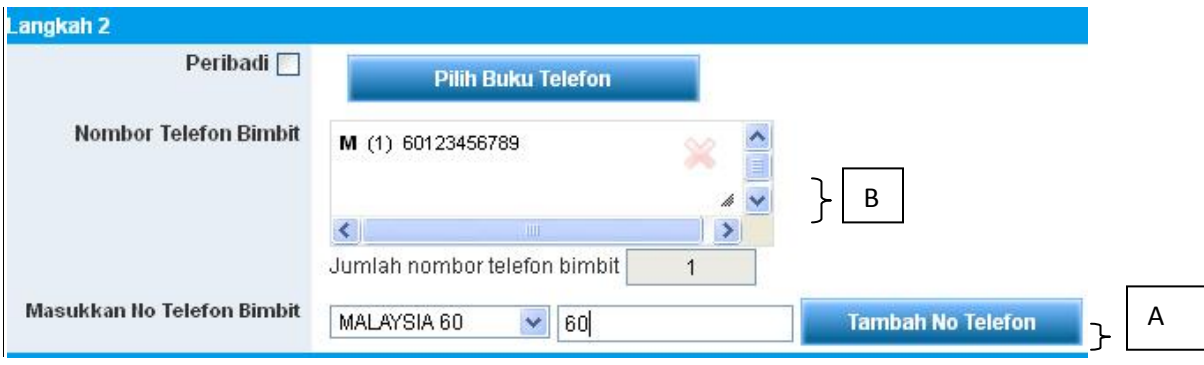

#### **Step 4:**

- A) Taip mesej anda dalam kotak mesej, mesej juga boleh menyimpan dalam template mesej untuk kegunaan masa depan.
- B) Sebaik sahaja selesai , klik "Preview"

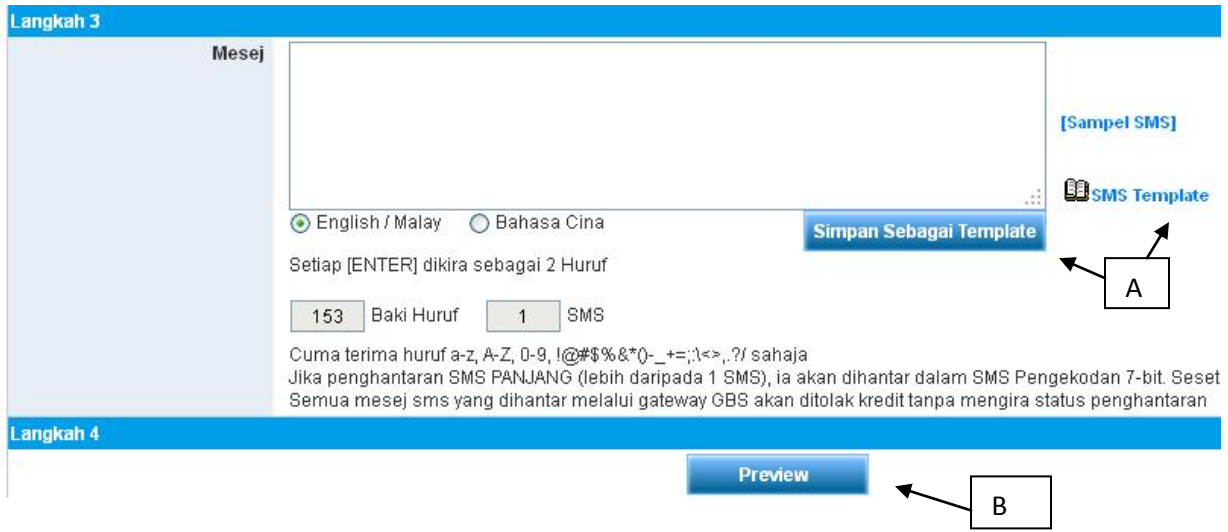

# **Step 5**

A) Periksa untuk mengesahkan kandungan mesej dan jumlah penghantaran SMS. Setelah mengesahkan, klik "Jadualkan"

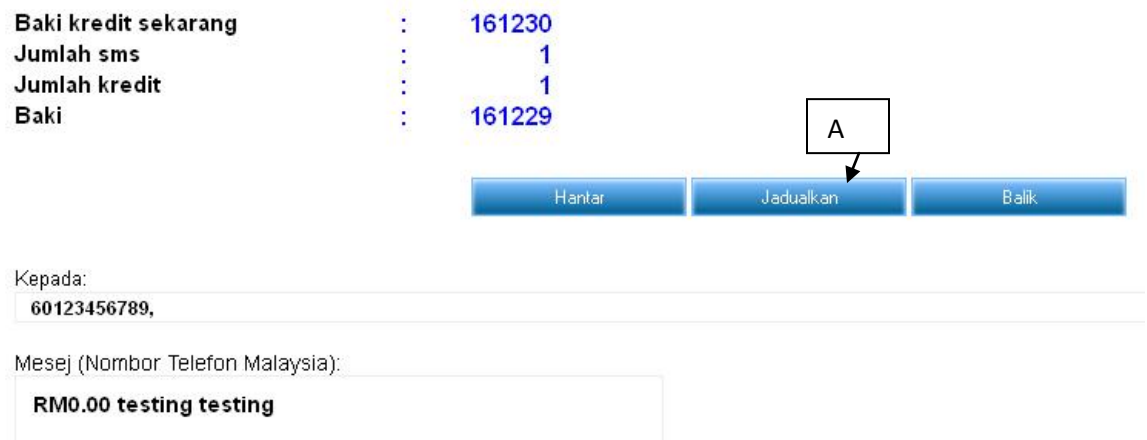

B) Tetingkap baru akan, pilih "Jenis Tugas" anda, pengguna boleh menjadualkan mesej pada tarikh keinginan mereka dan masa. Pengguna boleh membuat keputusan penghantaran mesej jenis tugas sama ada "Sekali, Setiap Hari, Mingguan, Bulanan atau Tahunan"

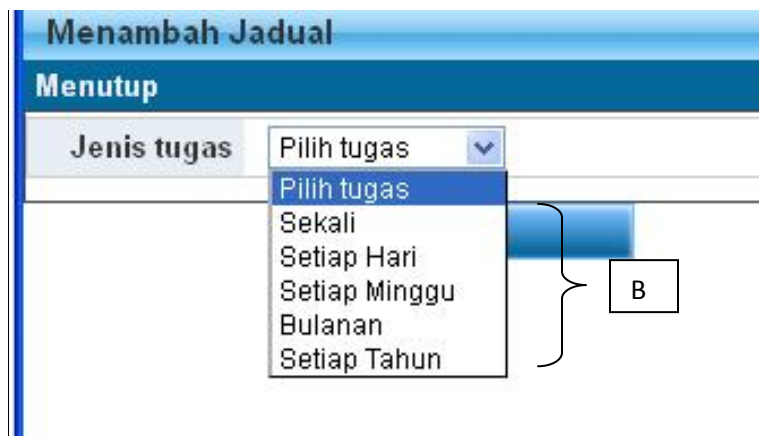

C) Masukkan masa dan tarikh penghantaran untuk mesej SMS jadual, klik "Add"

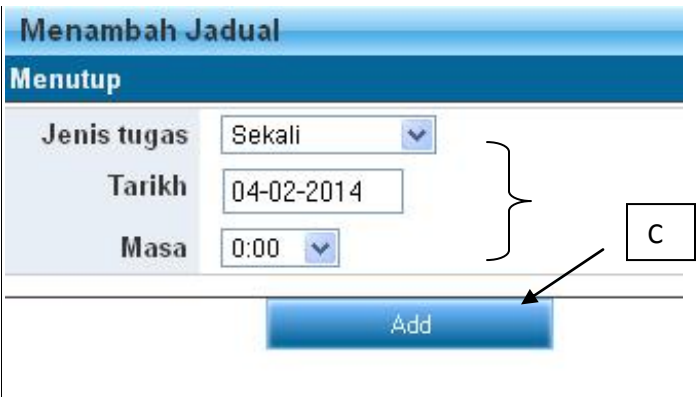

D) Kandugan mesej akan ditunjukkan untuk perngesahan.. Klik "Simpan" , mesej akan disimpan dalam senarai jadual tugas, apabila sampai tarikh dan masa penghantaran, ia akan menghantar secara automatik (Pengguna perlu memastikan akaun yang mendapat kredit SMS yang mencukupi)

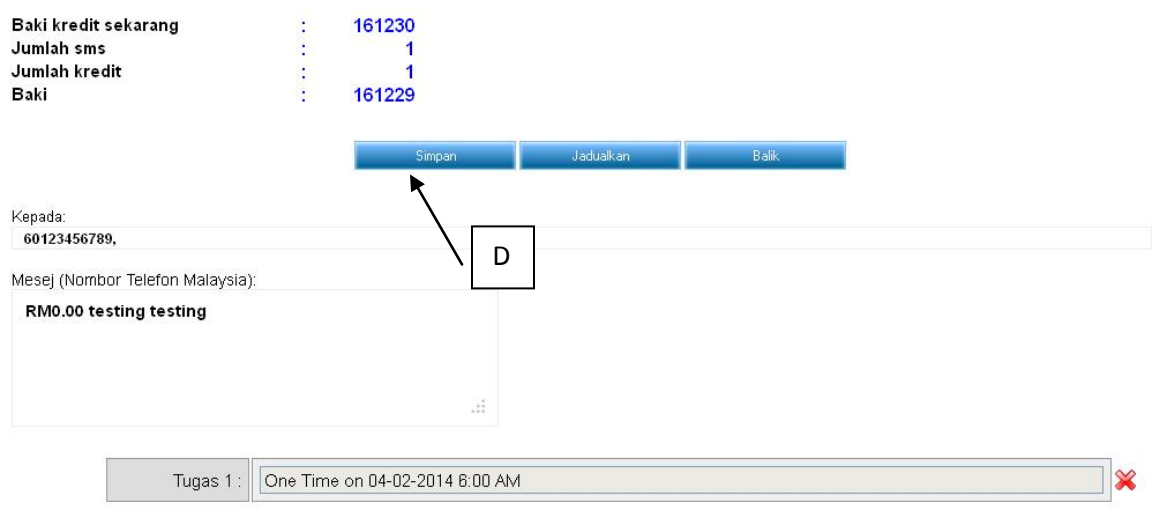

A) Semua rekod jadual SMS akan menyimpan di dalam "Jadual SMS Report"

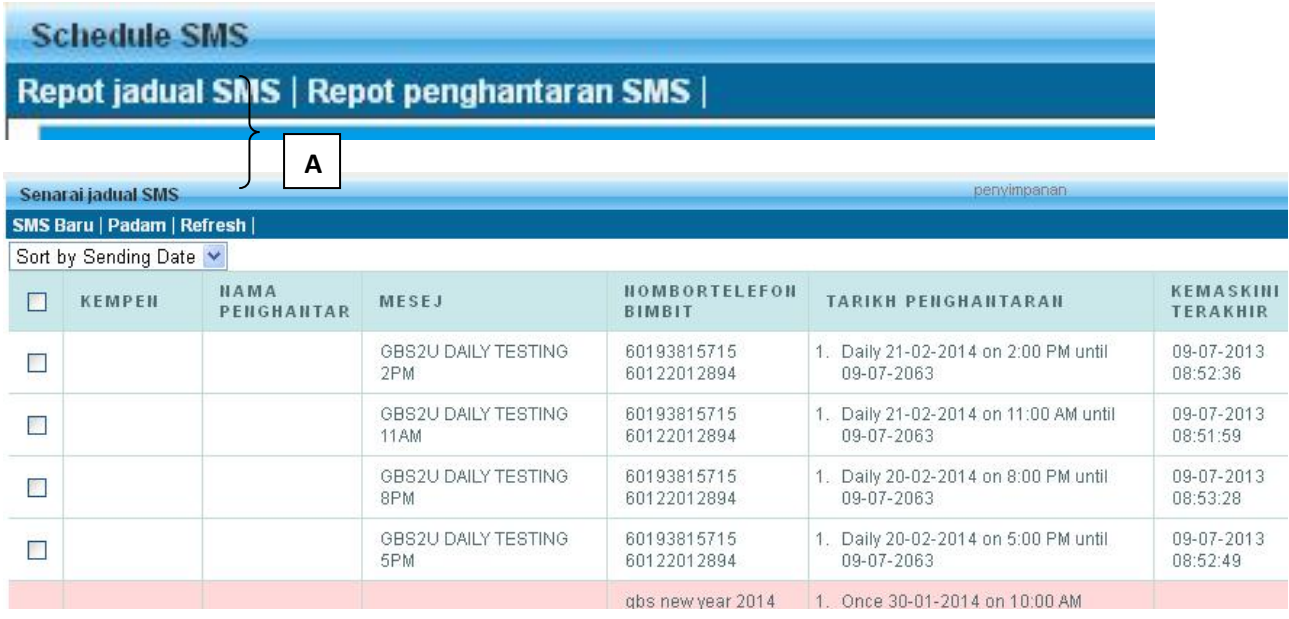